There are two methods to install the older version of .NET Framework:

The first method is to simply download and install the older version. You can download the installer from: <https://www.microsoft.com/en-us/download/details.aspx?id=25150>

## **---OR---**

The second method works on newer versions of Windows if the installer does not work.

1. From the Windows desktop, click the Windows icon in the bottom left corner and start typing Control Panel. Once you see "Control Panel" at the top of the list, click on it.

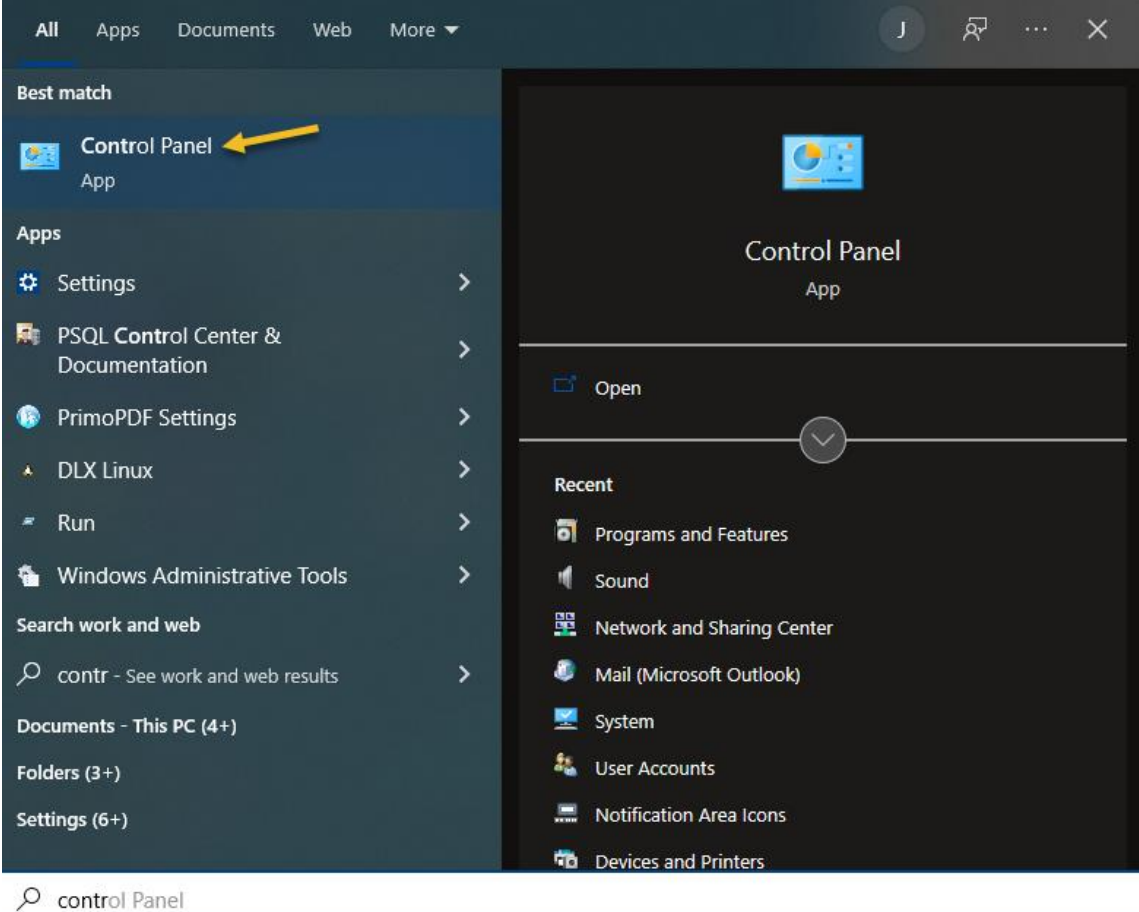

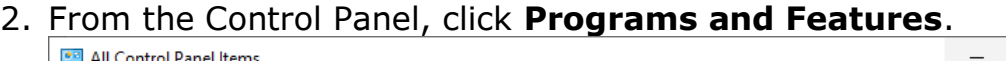

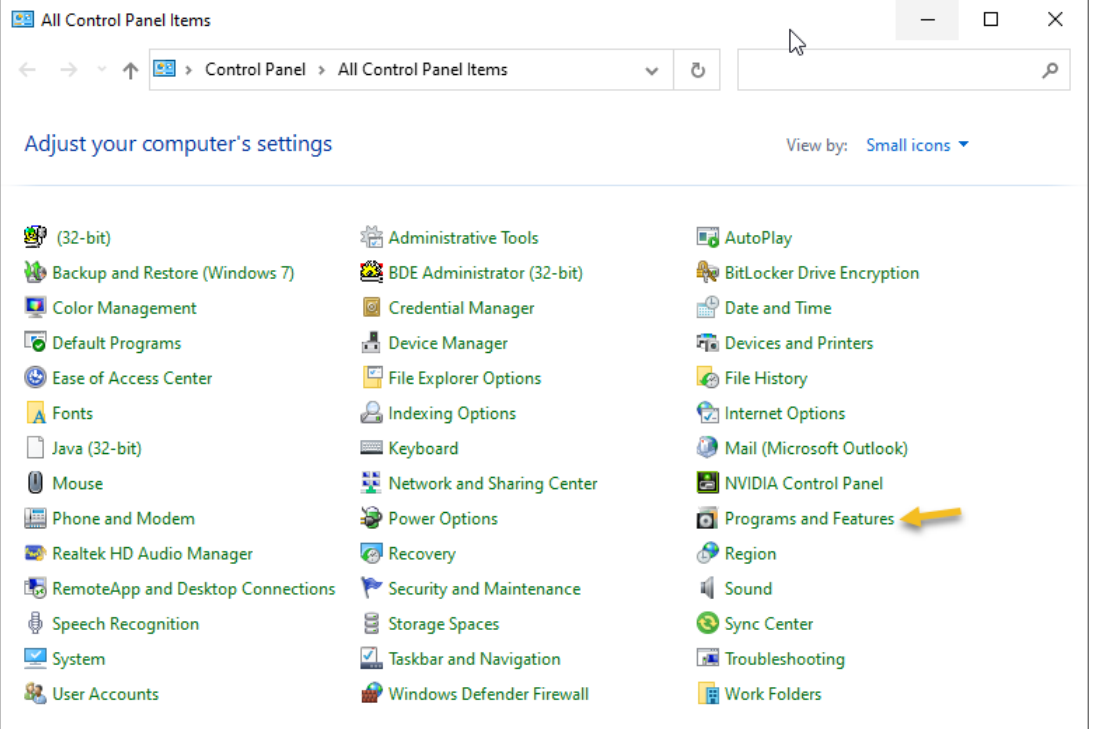

3. When the Programs and Features window comes up, click "**Turn Windows features on or off**".

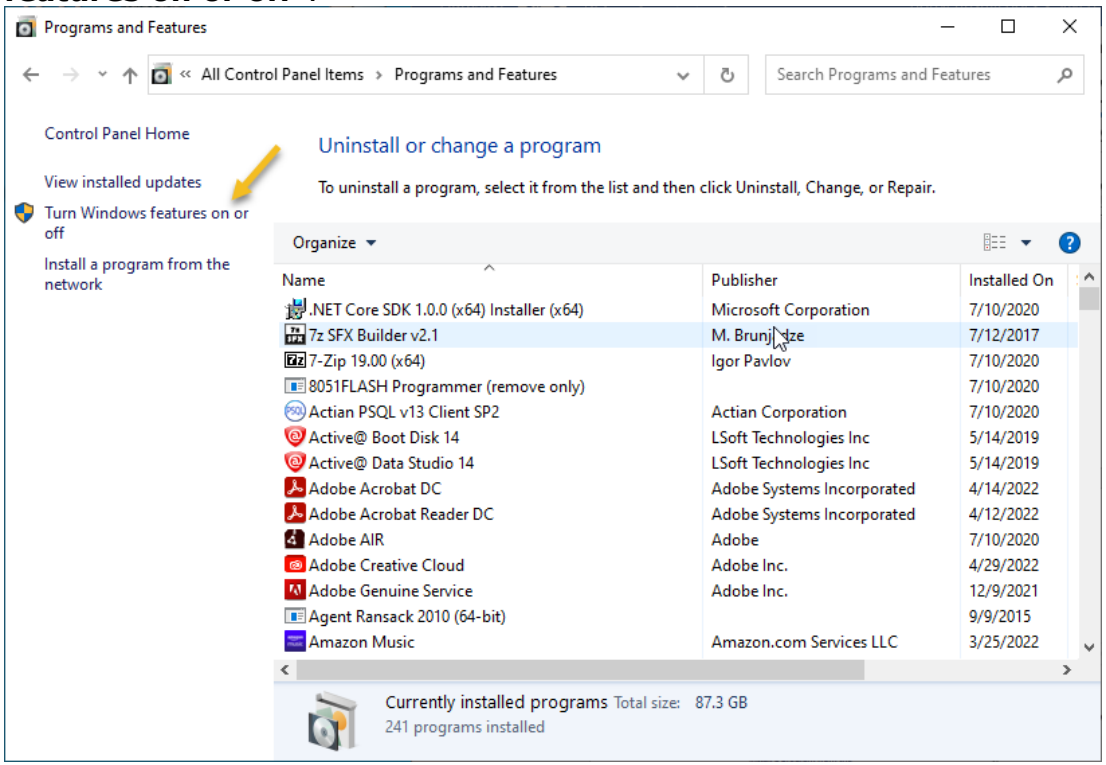

4. Next, check .NET Framework 3.5 (includes .NET 2.0 and 3.0) and click OK.

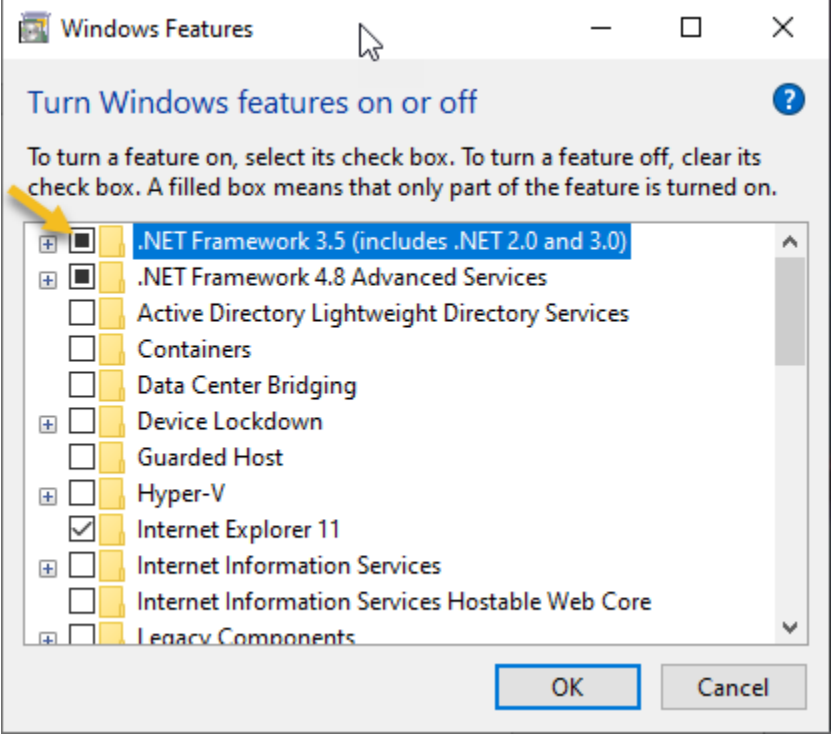

5. Next, you'll need to download files from Windows Update.

 $\leftarrow$ 

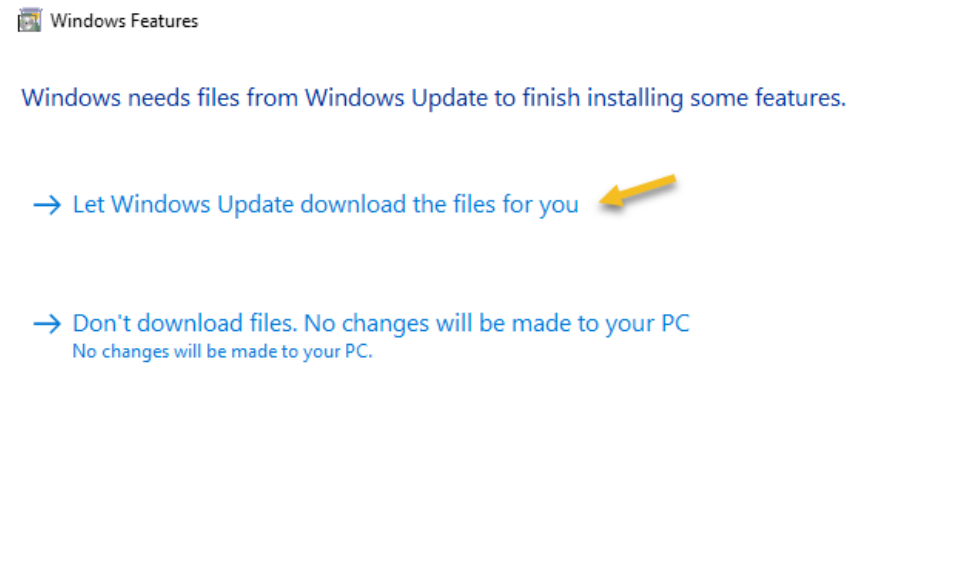

 $\times$ 

Cancel

6. Wait while.NET Framework 3.5 is downloaded and installed.

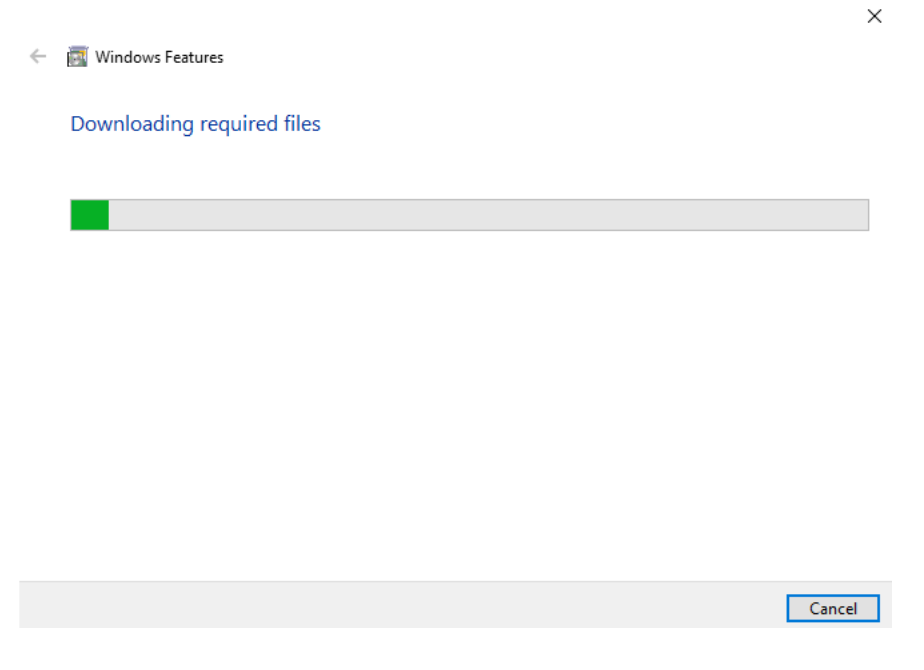

A restart might be required if it prompts you to restart.

Save anything that needs to be saved, close any open programs, and then restart.